**For new suppliers, interested in doing business with Lifespace.**

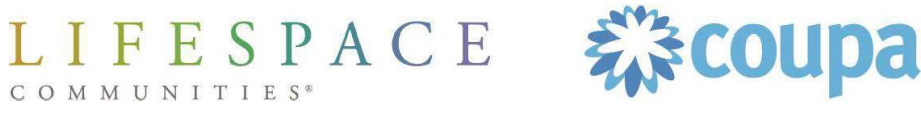

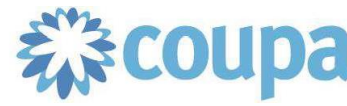

## Step 1: Lifespace Completes New Supplier Request

Team member initiates SIM-1 Request New **Supplier** 

Team member completes all fields and submits for approval

#### SIM-1 Form

### Request a new supplier

Information entered:

- Full name, email address, phone number
- Once submitted, and approved internally, you as the supplier will receive an email

#### **REMINDER: Supplier Requirements to Do Business with Lifespace:**

- Be willing to interact via email
- Be willing to be paid by virtual credit card, ACH, or digital check
- If you are willing to use the Coupa Supplier Portal (CSP) that is a bonus

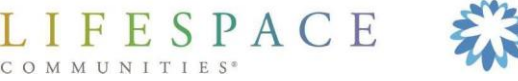

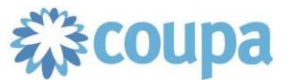

## Step 2: Supplier Receives Email Invitation

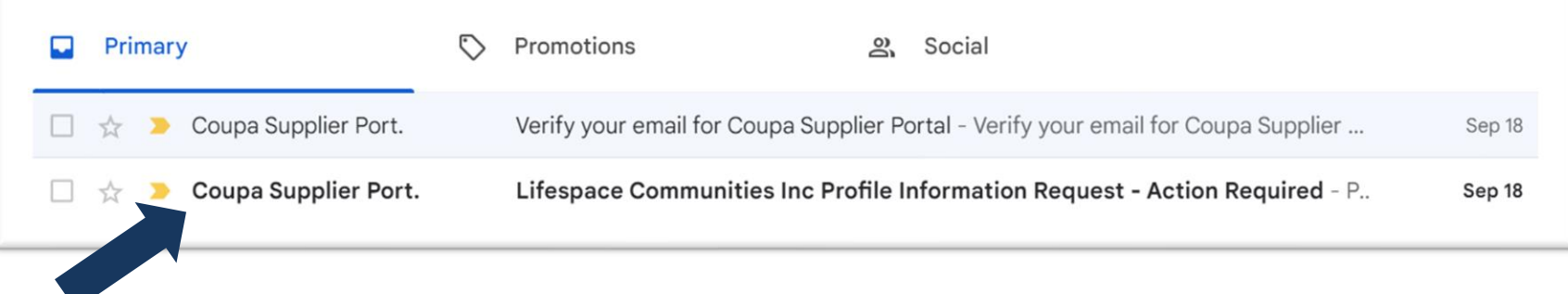

#### **You will receive an email from Coupa Supplier Portal**

Please note, you will receive this email after all internal approvals have gone through. Typical 48 business hours after the Lifespace team member submits Step 1.

**FCOUDa** 

IFESPACE

COMMUNITIES<sup>®</sup>

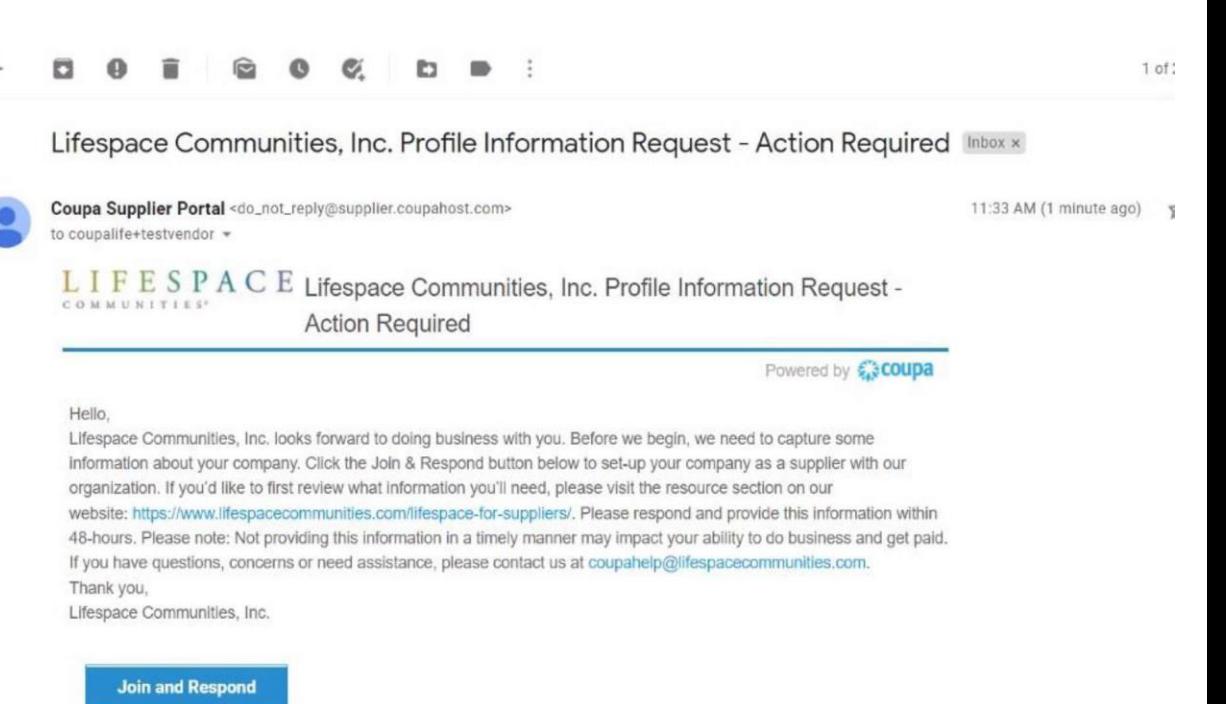

### Completing New Supplier Onboarding Step 3: Activate Your Coupa Account

#### **Create an Account**

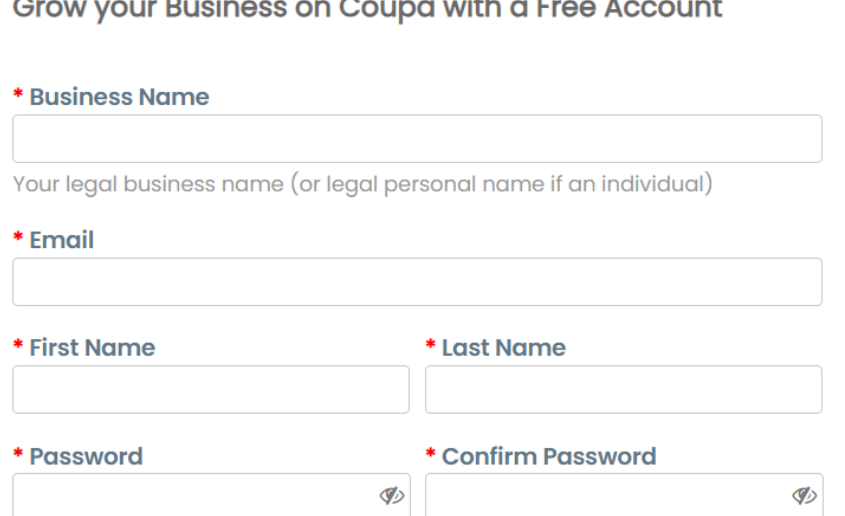

Use at least 8 characters and include a number and a letter.

□I accept the Privacy Policy and the Terms of Use

**Create an Account** 

Already have an account? LOG IN

ESPACE

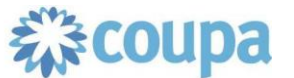

- After clicking "Join and Respond", your browser will open another tab and you'll be prompted to "Activate your Coupa account"
	- In order to complete the Supplier Onboarding form, you *must* activate your account, even if you do not plan on using the Coupa Supplier Portal to interact with Lifespace.
- Starting here, enter your Supplier Information (NOTE: Do not enter the same information seen in screenshots)

### Completing New Supplier Onboarding Step 4: Begin SIM Form2

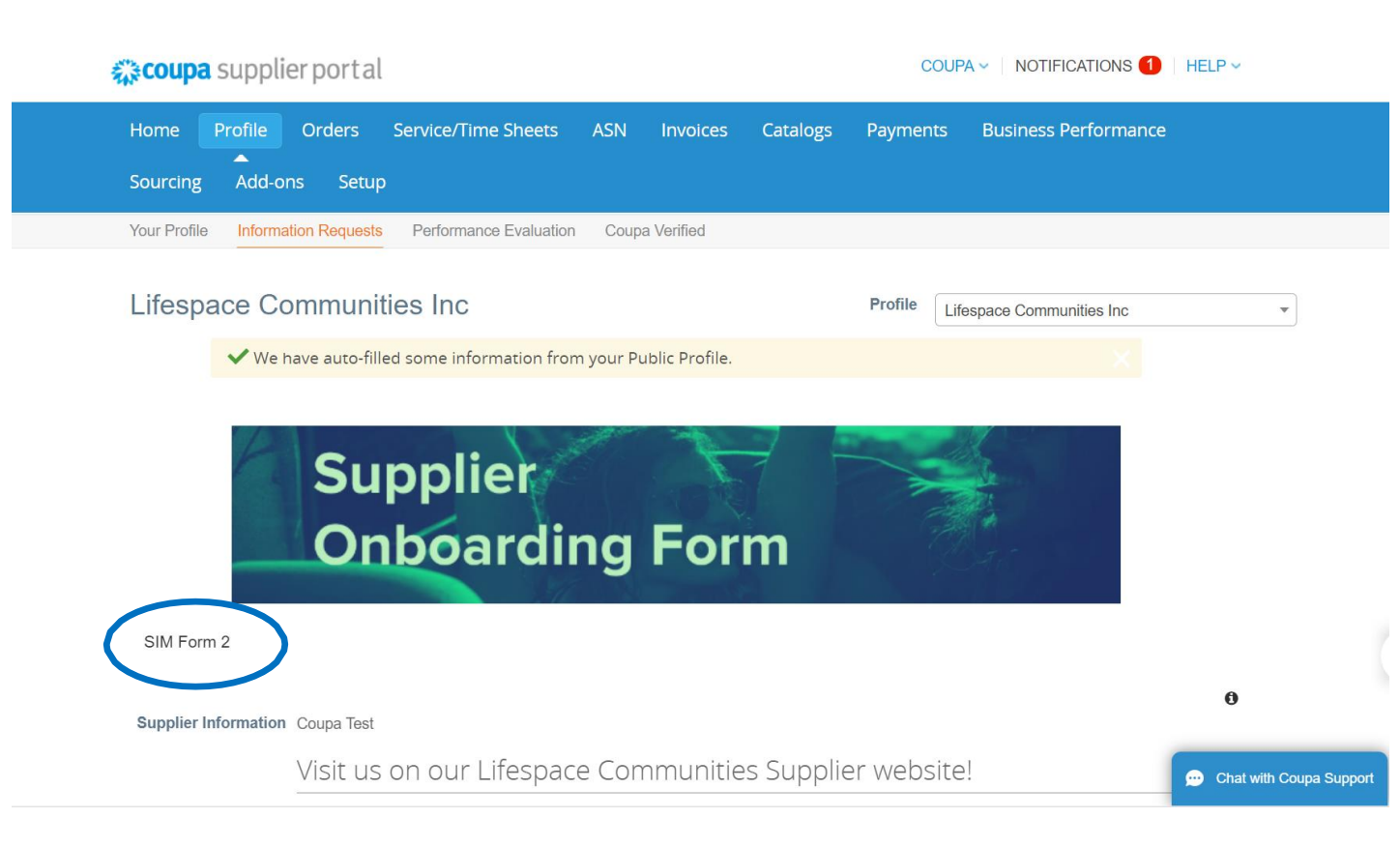

- Once you activate your account, you will be brought to this screen SIM Form 2.
- There are multiple fields to fill in on this form.

IFESPACE COMMUNITIES<sup>®</sup>

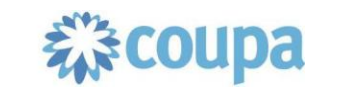

## Step 5: Legal Name, Display Name & Contact Info

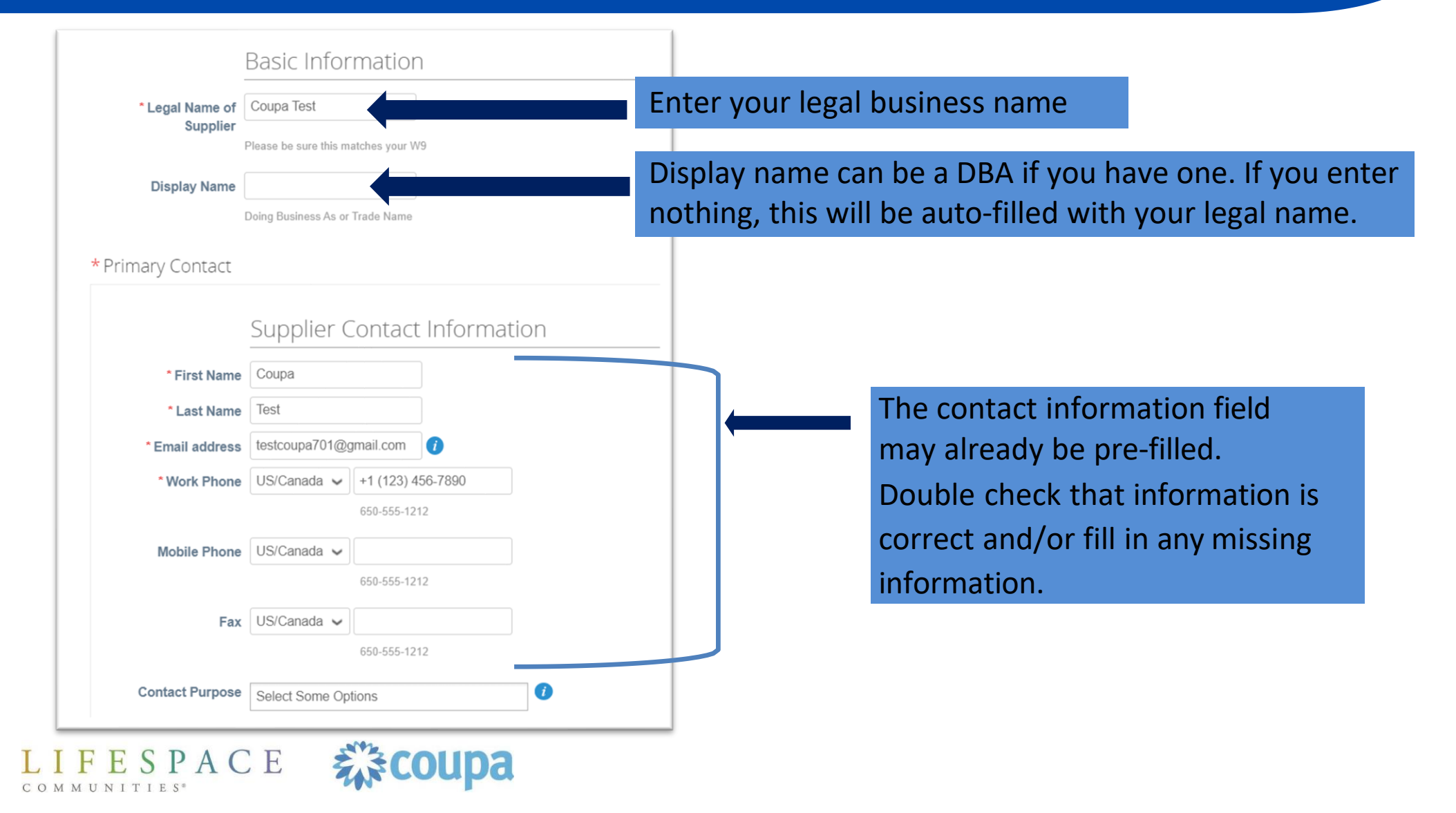

### Completing New Supplier Onboarding Step 6: Primary Address & PO Email

ESPACE

COMMUNITIES<sup>®</sup>

様coupa

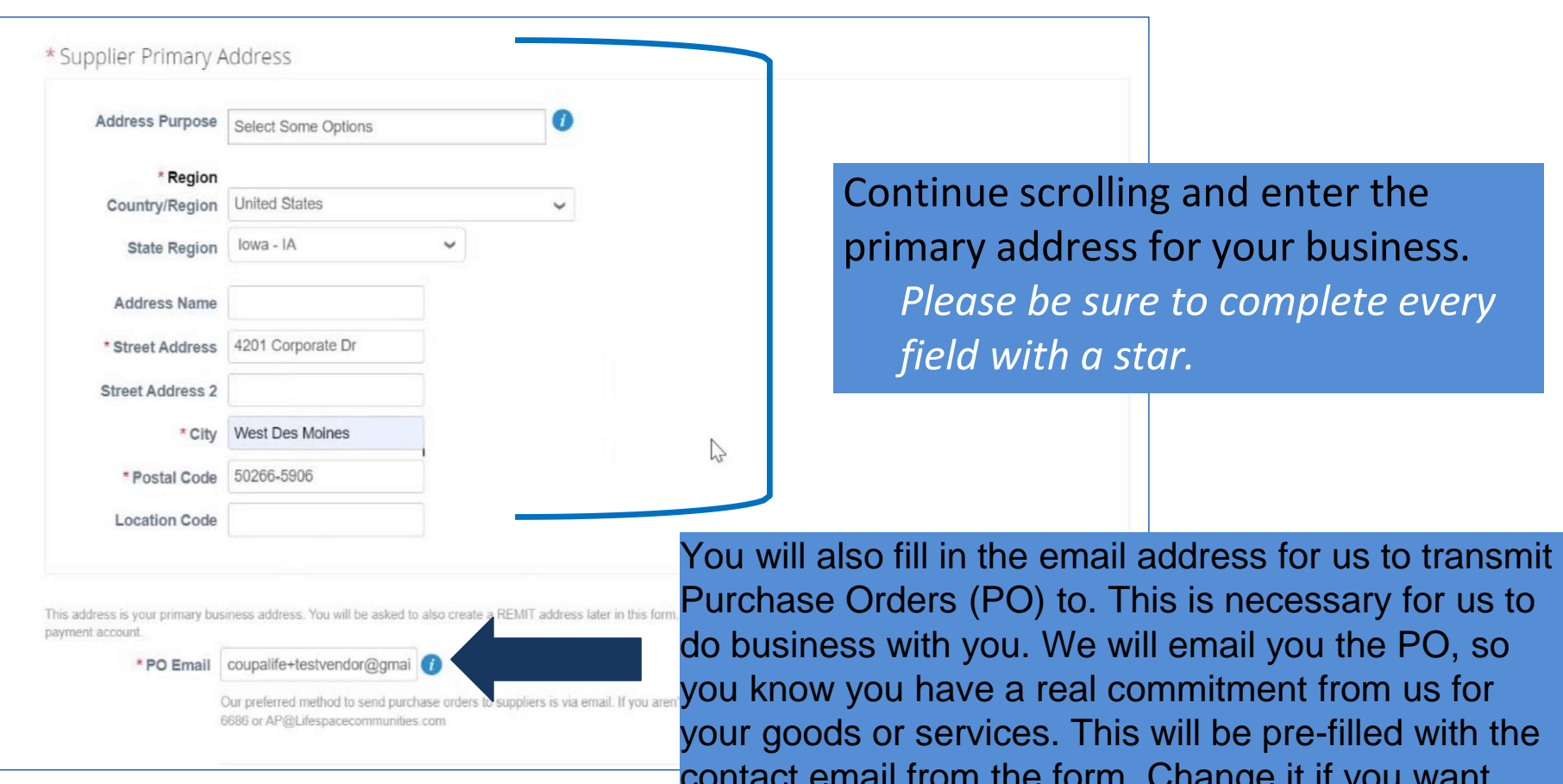

contact email from the form. Change it if you want POs going to a different email address.

## Step 7: Add Tax Information

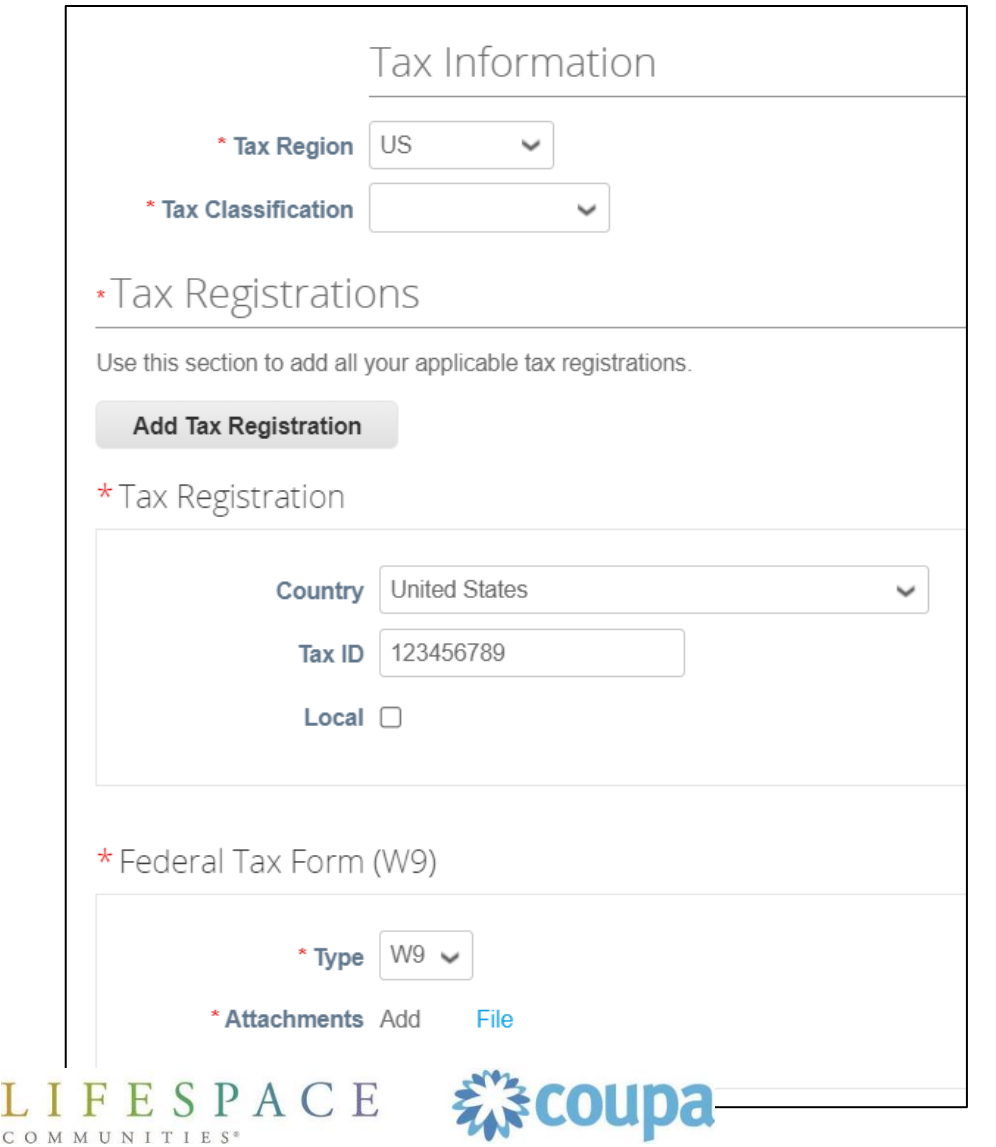

- After completing your primary address and entering your PO email address, you will need to add your tax information.
- **These fields are all required for us to do business with you.** If you are an independent contractor, your SSN# may be your tax-ID. You must also provide us your W9. If you are not familiar with what a W9 is, you can find more info at

https://www.irs.gov/pub/irs-pdf/fw9.pdf

### Completing New Supplier Onboarding Step 8: Remit-To Address

#### Remit-To Information

This is the section for your REMIT and payment information. Please complete this section, even if your REMIT address is the same as your primary business address. Once you fill in the REMIT address information, the form will then ask you to establish your digital payment account with us. That can be credit card or ACH. If you select credit card you must already be setup to accept credit card payments (Lifespace will not pay any fees associated with credit card transactions). If you select ACH, that will be a transfer of funds from our bank to yours (please be sure to fill in every field). If this section is not completed, we will not be able to establish a business relationship with you.

#### \*Remit-To Addresses

Add one or more Remit-To Addresses by either filling out a new Compliant Invoicing Form or choosing an Existing Remit-To Address.

#### Add Remit-To **Copy of Voided Check** Choose File | No file chosen or Bank Letter with account and routing number

### **DO NOT SKIP THIS STEP**

#### **Remit-To Addresses:**

• This is an important step in the form and will affect our ability to pay you. Please click the "Add Remit-To" button to add your business address and payment account.

• If you do not complete this step, you will not be able to complete the form or do business with Lifespace.

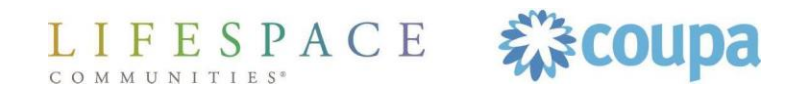

## Step 8a: Remit-To- Entity Name & Country

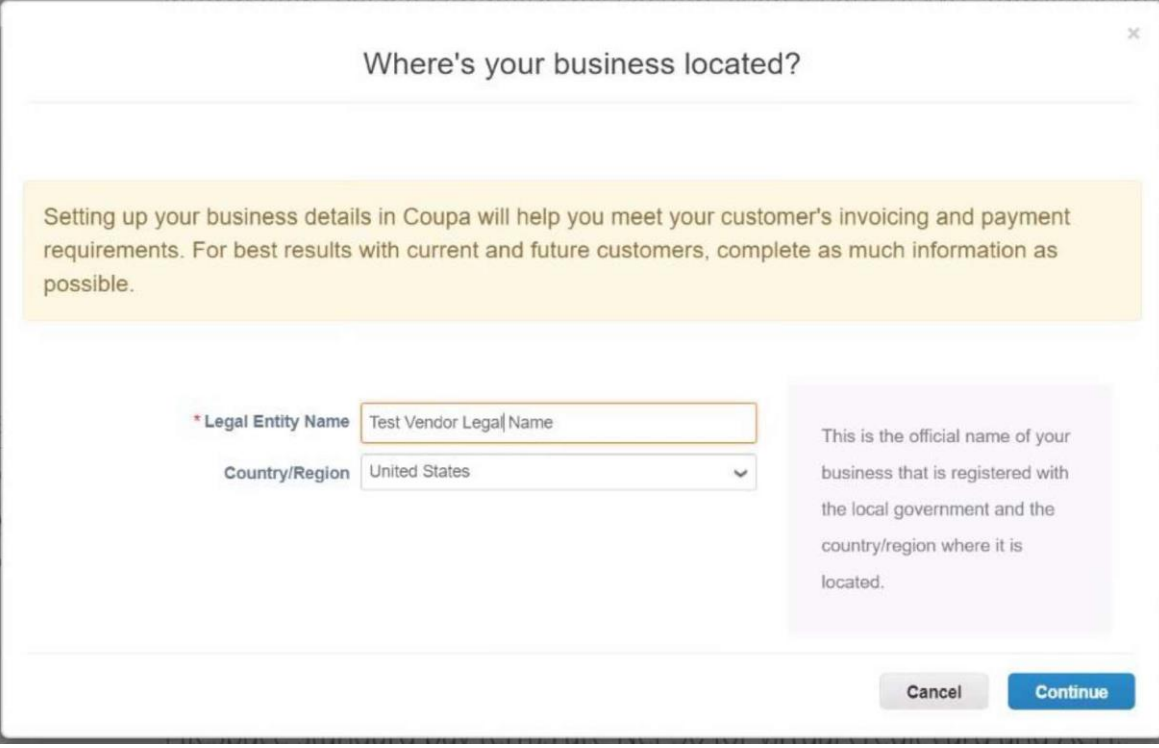

### Where's your business located? **(Required fields)**

- Enter your legal entity name  $\bullet$
- Enter your country  $\bullet$
- Click continue

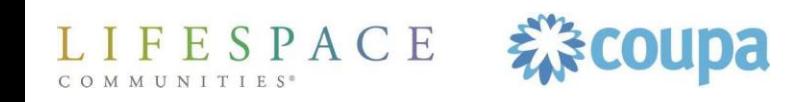

### Completing New Supplier Onboarding Step 8b: Two-Factor Authentication

#### **Two Factor Authentication App**

Keep unauthorized users out of your account by using both your password and your phone. Setup your two-factor authentication codes with these 3 easy steps. You will only be asked to enter validation codes once every 30 days, or when you try to login from a different computer.

Use your favorite Authenticator App available from your mobile phone app store: Examples are "Google Authenticator" and "Authy"

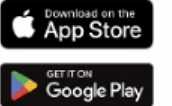

- Scan this QR code using authenticator app
- Enter the 6-digit validation code open your mobile device's Authenticator app to get this. If you lost your phone or deleted the app, use a backup code to get logged in.

#### **Two Factor Code**

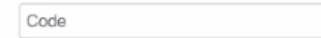

FESPACE

COMMINITIES

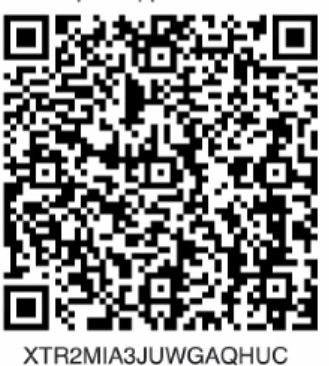

Coupa Supplier Portal

DBBELU4WYIFOCCX

Cancel

Enable

Click to copy Security Key

#### **Extra security step**

 $\mathsf{x}$ 

- If you have not yet set up twofactor authentication when you set up your profile, you will be prompted to do so before adding payment information
- Follow the instructions that appear on the screen

FESPACE

## Step 8c: Remit-To– Customer Set-Up&Invoices

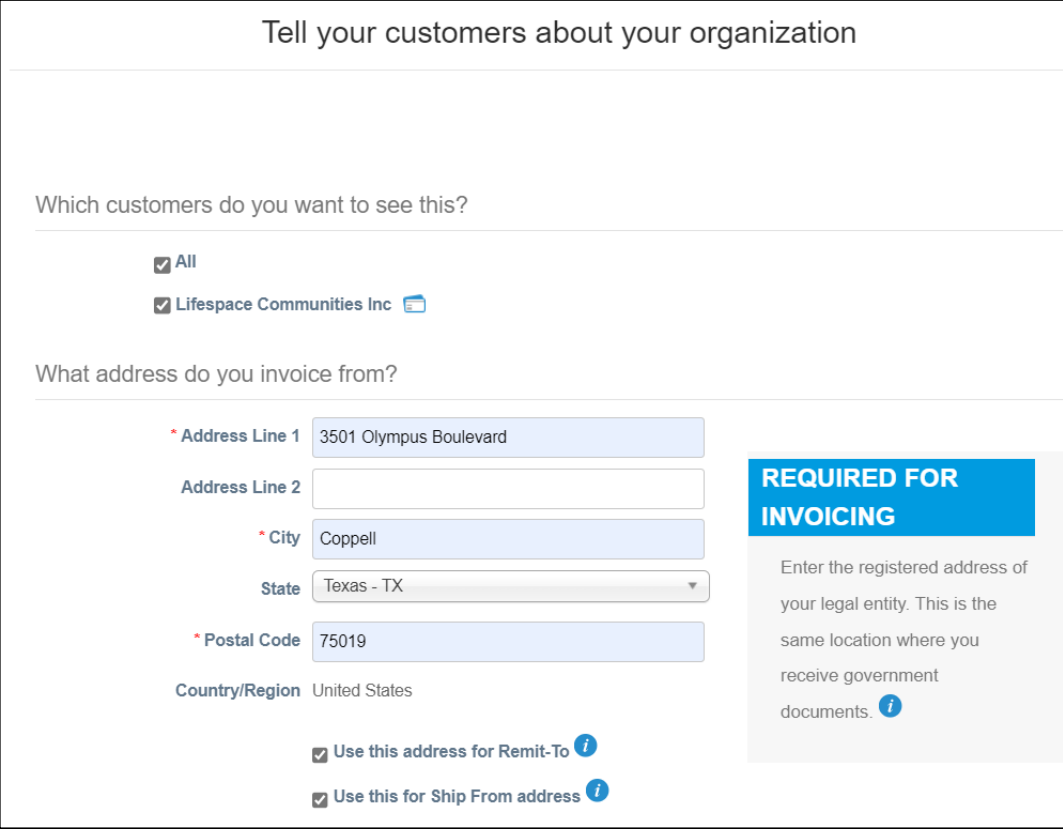

### **Which customers do you want to see this (Required Field)**

Choose which customers of yours in Coupa that you want to use this Remit-To

### **What addresses do you invoice from? (Required Field)**

- Fill in the address from which you will be sending invoices
	- Check the appropriate boxes pertaining to this address.

## Step 8d: Remit-To-Tax ID & Miscellaneous

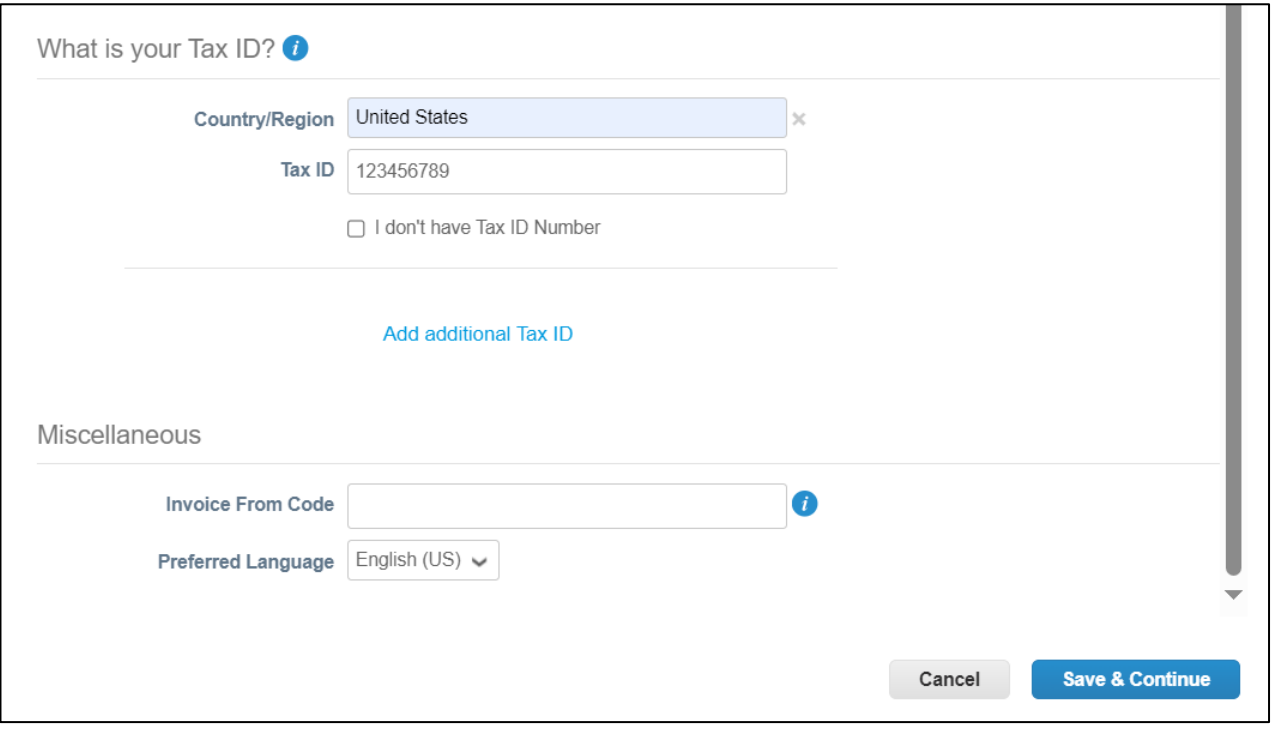

様COUpa

FESPACE

COMMUNITIES<sup>®</sup>

*After checking the appropriate boxes pertaining the address…*

#### **What Is Your Tax ID (Required)**

- Enter your country
- Enter your Tax-Id

#### **Miscellaneous (Optional Field):**

The invoice from code can be filled in if you normally use one.

**Click "Save & Continue" once all necessary information is filled in.** 

## Step 8e: Payment Information |Bank Account

#### **Where do you want to receive payment? (Required field)**

- Choose "Payment Type" and add bank account details
- Click "Save & Continue" once all necessary information is filled in.
- You can upload a voided check to "Supporting Documents"

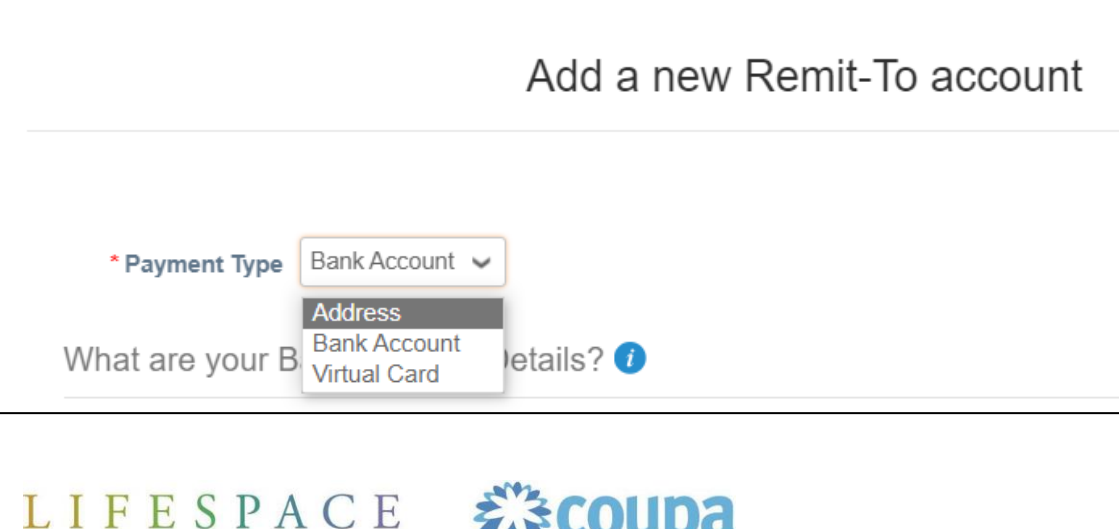

COMMUNITIES<sup>®</sup>

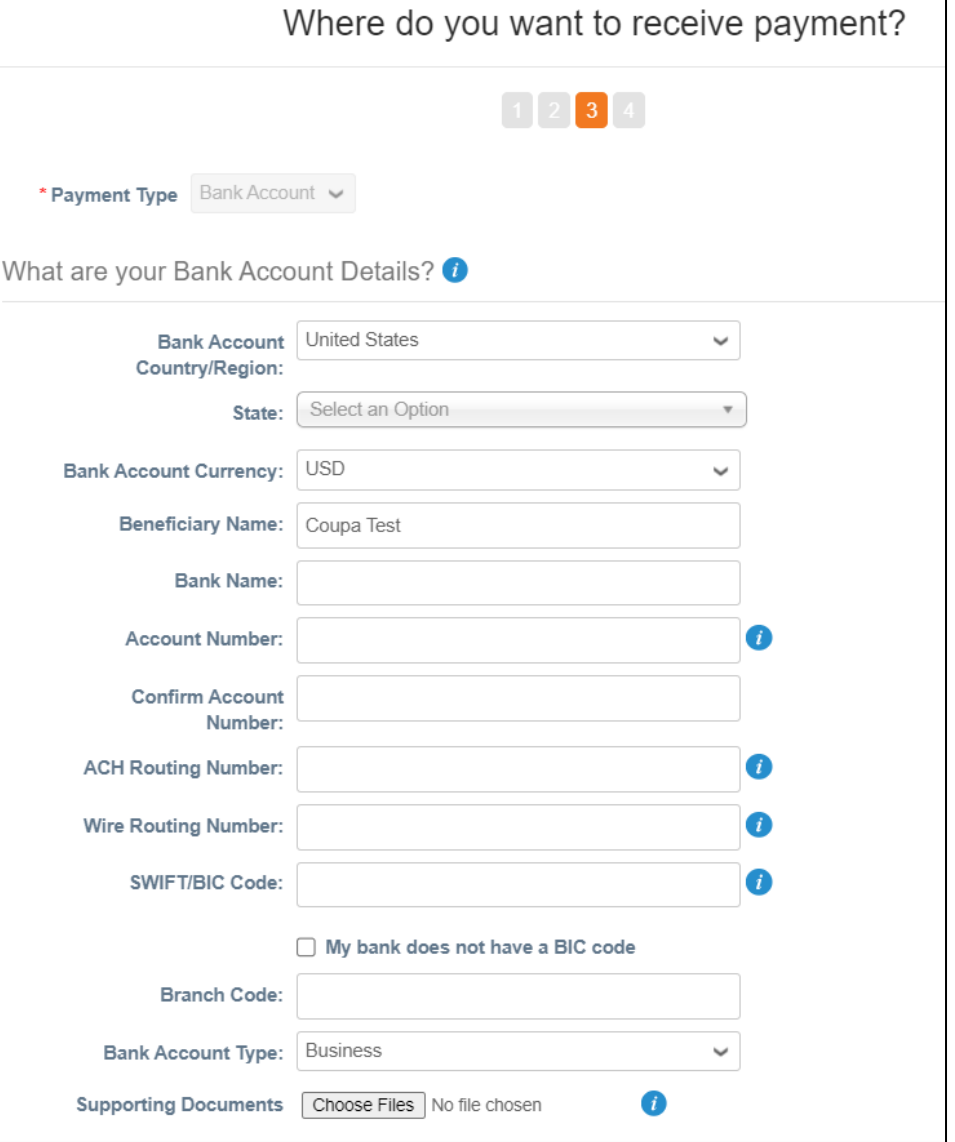

### Completing New Supplier Onboarding Step 8f: Payment Information |Virtual Credit Card

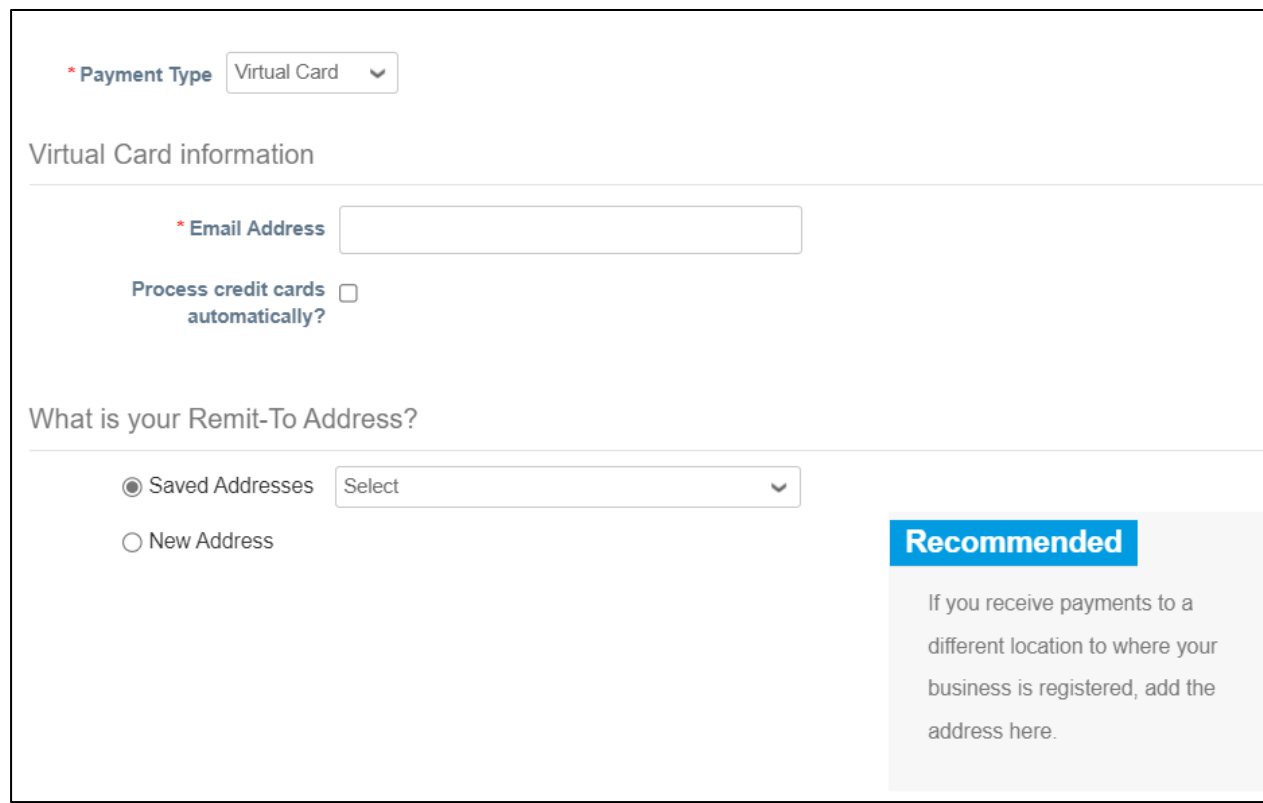

- If you choose Virtual Credit Card, you must have the ability to process a credit card as form of payment. You can't take this card and deposit in your bank account, and you can't use the card to purchase something from another business.
- If this is what you desire, you must also provide an email address for us to send the credit card credentials to.

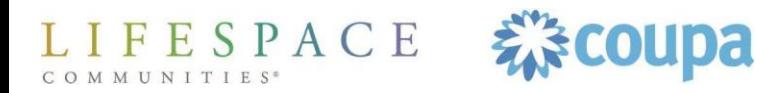

### Completing New Supplier Onboarding Step 8e: Remit-To– Receive Payments Info

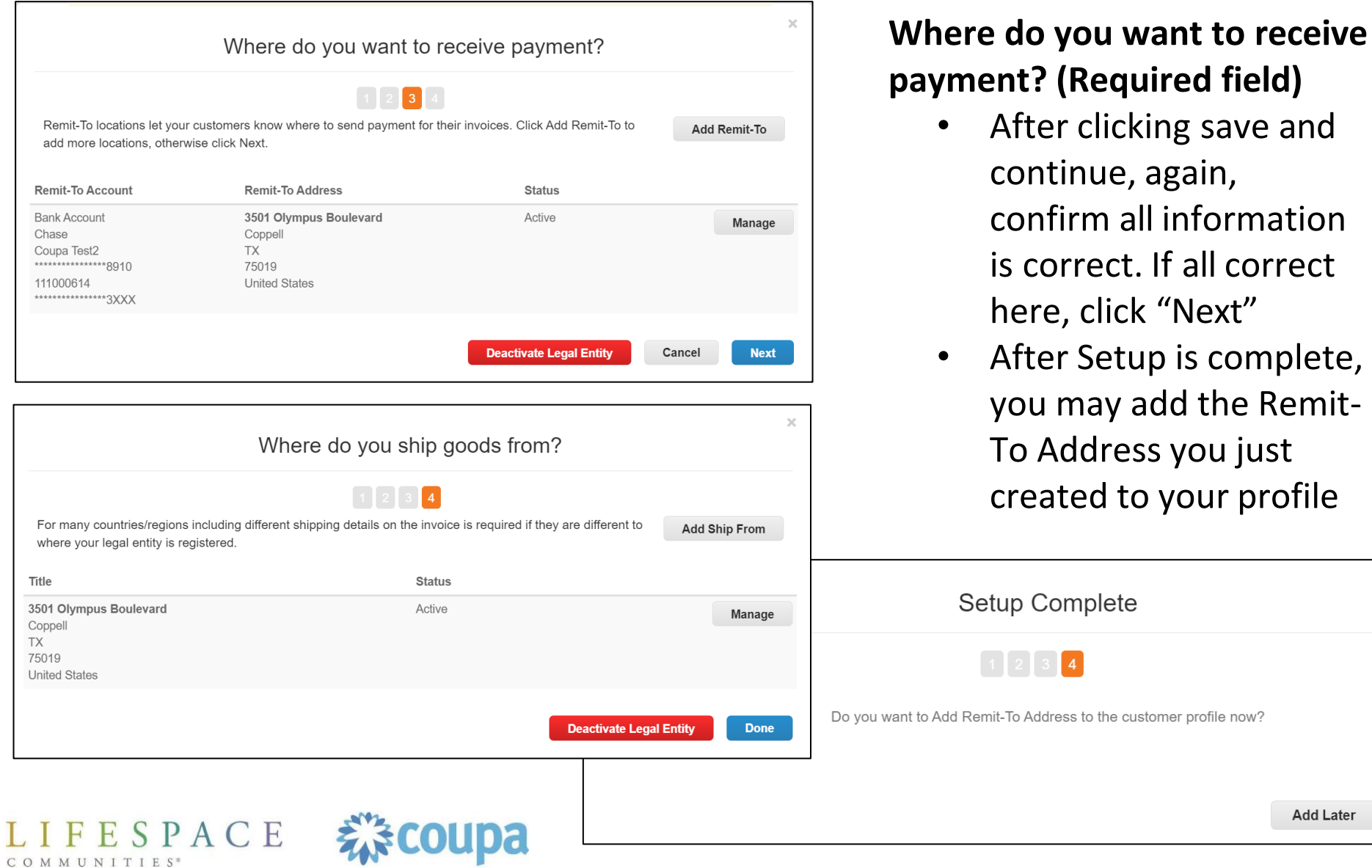

 $\times$ 

**Add Now** 

**Add Later** 

### Completing New Supplier Onboarding Step 9: ACH VOIDED CHECK

COMMUNITIES<sup>®</sup>

![](_page_16_Picture_69.jpeg)

to be

### Completing New Supplier Onboarding Step 10: Additional Information

#### Additional Information

Lifespace standard pay terms are Net 30 for virtual credit card and ACH. These pay terms are negotiable if you are willing to provide an early pay discount. Please enter your desired pay terms and the early pay discount percent you're willing to offer in the text box below. If Lifespace chooses terms other than what you've requested, you will be notified.

![](_page_17_Picture_197.jpeg)

We need your requested payment terms. If you already have a contract or agreement that dictates your particular payment terms, please upload it to "Payment Terms Documentation".

As you scroll down, we are asking a series of questions about our business relationship. Please answer every question, as they are all required.

If you select yes to any of these questions, there are additional steps outlined in the following slides:

- YES Providing services on community premises
- YES Operate in Florida
- YES Accessto Protected Health Information

![](_page_17_Picture_10.jpeg)

![](_page_17_Picture_11.jpeg)

![](_page_17_Figure_12.jpeg)

### Completing New Supplier Onboarding Step 11a:Operating in Florida

 $\star$ 

L  $C$  O

![](_page_18_Picture_169.jpeg)

, or

## Step 11b: Operating with Protected Health Information

![](_page_19_Picture_155.jpeg)

- If you are a supplier that will have access to protected health information (PHI) of residents or team members, you will be required to complete a Lifespace Business Associate Agreement (BAA)
	- You can access this directly from the form
	- This must be completed and uploaded to this form before submission if this applies to you or your organization

![](_page_19_Picture_6.jpeg)

### Step 12: Commercial General Liability Insurance

![](_page_20_Picture_107.jpeg)

- If you are a supplier that will be completing significant work on our campuses, you may be required to provide your Commercial General Liability Insurance form.
- This is generally for contractors and subcontractors. Entertainers are not required to provide this.

IFESPACE COMMINITIES

![](_page_20_Picture_6.jpeg)

### Completing New Supplier Onboarding Step 13: Submit for Approval

![](_page_21_Picture_90.jpeg)

![](_page_21_Picture_91.jpeg)

えきCOUpa

\* Legal Name of Test Vendor DBA Name

FESPACE

• After all steps are completed, click on "Submit for Approval" If there are any errors, you will receive a notification at the top of the screen. Please fix and submit again.

- Once you submit, this green line appears at the top of the screen.
- The submitted form will be reviewed and approved by a Lifespace team member.

Completing New Supplier Onboarding Step 14:Approval

**Once you receive an email telling you you've been approved as a supplier, this is when you can begin doing business with Lifespace.**

#### **Top 3 Reminders**

- 1) Business must be approved in Coupa before it can be done
- 2) If you have a PO number, it must be on your invoice
- 3) Every invoice must have a unique invoice number

# Questions?

# Please reach out to Lifespace at [CoupaHelp@lifespacecommunities.com](mailto:CoupaHelp@lifespacecommunities.com)

![](_page_22_Picture_8.jpeg)